# **Installing and configuring the legacy CAST Engineering Dashboard and Discovery Portal**

⊕

This documentation is no longer maintained and may contain obsolete information.

### **On this page:**

- [CAST Engineering Dashboard/CAST Discovery Portal](#page-0-0)
- [Requirements](#page-0-1)
- [Installation procedure](#page-1-0)
	- [Step 1 Java JDK installation](#page-1-1)
	- [Step 2 Application Server installation](#page-1-2)
	- [Step 3 .WAR/.EAR file deployment](#page-1-3)
		- [.WAR file deployment on Apache Tomcat](#page-2-0)
		- [.EAR file deployment on IBM Websphere 6.1](#page-2-1)
	- [Step 4 web.xml configuration](#page-2-2)
		- [Connection settings for CAST Dashboard Service](#page-3-0)
		- [CAST web application start-up settings](#page-4-0)
		- [URL access configuration](#page-4-1)
- [Populate the CAST Dashboard Service](#page-5-0)
- [Initial portal login](#page-5-1)
	- [CAST Engineering Dashboard](#page-5-2)
	- [CAST Discovery Portal](#page-6-0)
- [Site List configuration \(optional\)](#page-6-1)
	- [Add a new Site](#page-7-0)
	- [Delete an existing site](#page-9-0)
	- [Updating an existing site](#page-9-1)
	-
- [Adding a site using a DataSource](#page-9-2) [Managing users and roles for the CAST portals](#page-10-0)
- [Additional information](#page-10-1)
- 

### **Target audience:**

CAST AI Administrators

**Summary:** This section describes how to install and configure the the **CAST Engineering Dashboard** and the **CAST Discovery Portal** - used O) for detailed investigation of the data generated during the analysis/snapshot generation process. This chapter assumes that you have installed the CAST databases - see [Install CAST AIP schemas](https://doc.castsoftware.com/display/DOC83/Install+CAST+AIP+schemas) for more information.

Note that the CAST Engineering Dashboard and CAST Discovery Portal are now considered "**legacy**" features. Please use the [Engineering](https://doc.castsoftware.com/display/DOC83/Installing+and+configuring+the+Engineering+Dashboard)  Δ [Dashboard](https://doc.castsoftware.com/display/DOC83/Installing+and+configuring+the+Engineering+Dashboard) instead.

# <span id="page-0-0"></span>CAST Engineering Dashboard/CAST Discovery Portal

The CAST Engineering Dashboard and CAST Discovery Portal are two distinct dashboards with their own specific features; however, they are also intrinsically linked:

- They are shipped in one distinct WAR/EAR file and are thus run from one unique application server (such as Apache Tomcat)
- Access to the portals is governed on a user login and role basis users can be granted access to both portals or one and not the other
- A user with "Administrative" rights can access either portal and manage users and roles
- Some aspects of the CAST Discovery Portal are included in the CAST Engineering Dashboard
- Both portals can run and be accessed at the same time

A CAST Engineering Dashboard/Discovery Portal installation includes the installation of the following items:

- 1 **CAST Dashboard Service** (already completed see [Install CAST AIP schemas](https://doc.castsoftware.com/display/DOC83/Install+CAST+AIP+schemas))
- 1 or more **CAST Analysis Services** (already completed, see [Install CAST AIP schemas\)](https://doc.castsoftware.com/display/DOC83/Install+CAST+AIP+schemas)
- Java Development Kit
- an application server (such as Apache Tomcat)

# <span id="page-0-1"></span>Requirements

The following basic requirements must be met before starting the installation process. Please see the [Release Notes](https://doc.castsoftware.com/display/DOC83/Release+Notes) for more up-to-date information about these requirements.

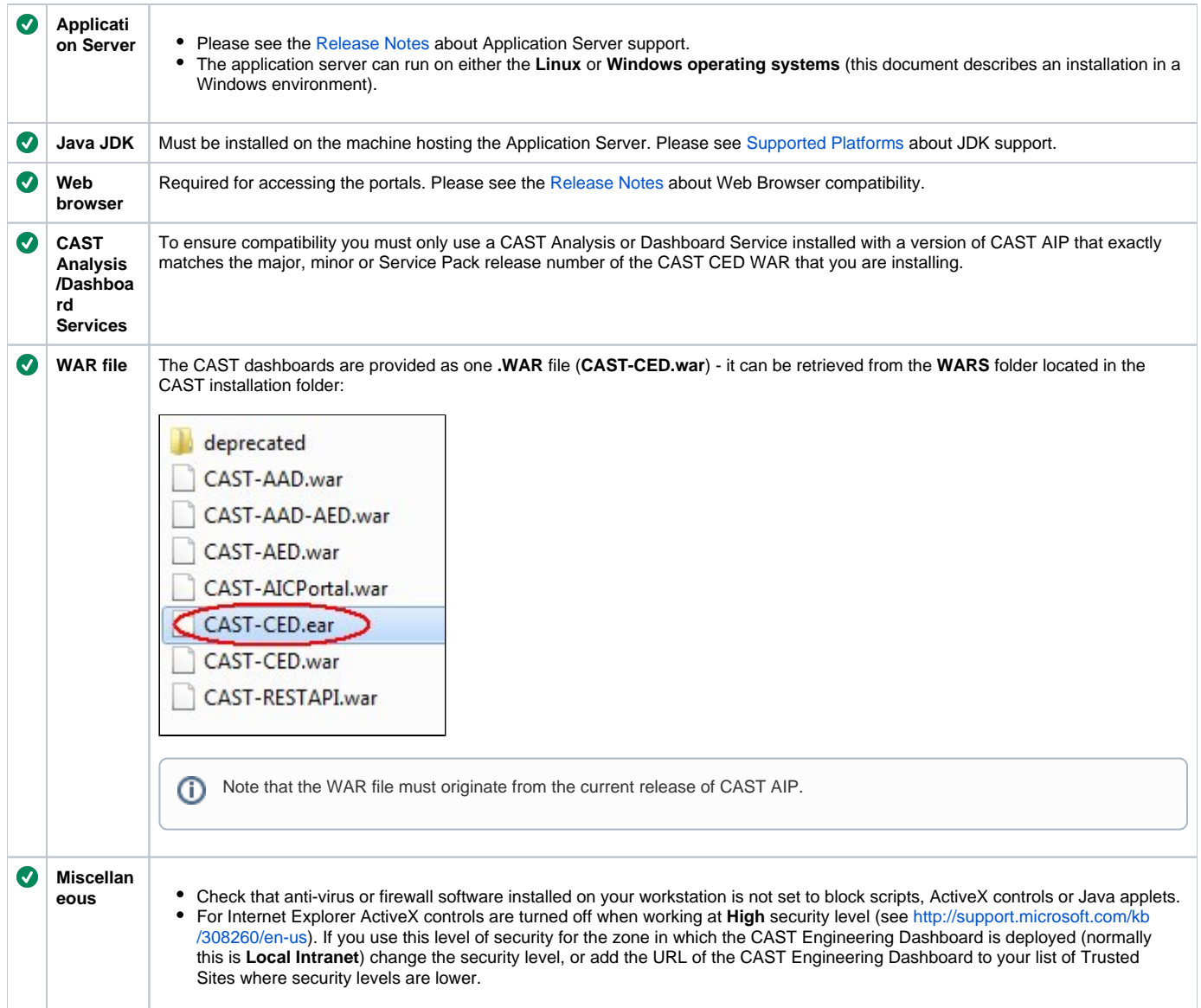

# <span id="page-1-0"></span>Installation procedure

The installation process for the CAST Engineering Dashboard and the CAST Discovery Portal can be carried out on the:

- CAST Administration workstation
- Or a dedicated workstation for the dashboard components recommended if you have a large deployment

This document assumes you are using the **CAST Administration workstation** to host the portals and thus in a Windows environment. It also ⊙ only discusses installation using an **Apache Tomcat**/**IBM Websphere 6.1** application server.

# <span id="page-1-1"></span>Step 1 - Java JDK installation

Please see [Appendix - web application server configuration.](https://doc.castsoftware.com/display/DOC83/Appendix+-+web+application+server+configuration)

## <span id="page-1-2"></span>Step 2 - Application Server installation

Please see [Appendix - web application server configuration.](https://doc.castsoftware.com/display/DOC83/Appendix+-+web+application+server+configuration)

## <span id="page-1-3"></span>Step 3 - .WAR/.EAR file deployment

The CAST Engineering Dashboard and CAST Discovery Portal are shipped in the form of a .WAR file (CAST also provides an .EAR file for Websphere servers prior to version 6.1).

(i)

The next step involves deploying the WAR file on your application server - this document provides instructions for doing so on Apache Tomcat and on IBM Websphere 6.1.

### <span id="page-2-0"></span>**.WAR file deployment on Apache Tomcat**

To deploy the .WAR file on Apache Tomcat:

Locate the .WAR file and move it to the web application installation location. By default on Apache Tomcat this is set to:

%CATALINA\_HOME%\webapps

If the Apache Tomcat server is running, the file will be automatically unpacked and deployed You can now access the CAST Engineering Dashboard / CAST Discovery Portal using the URL:

http://<server\_name>:<port\_number>/CAST-CED

You now need to configure the **web.xml** file - see **Step 4 - web.xml configuration** below.

Please note that you can also install multiple instances of the CAST Engineering Dashboard/Discovery Portal - see [Appendix - Multiple CAST](https://doc.castsoftware.com/display/DOC83/Appendix+-+Multiple+CAST+dashboard+installation+scenario)  [dashboard installation scenario](https://doc.castsoftware.com/display/DOC83/Appendix+-+Multiple+CAST+dashboard+installation+scenario) for more information.

## <span id="page-2-1"></span>**.EAR file deployment on IBM Websphere 6.1**

To deploy the .EAR file on IBM Websphere 6.1:

- Launch the **Websphere Administration Console** from the **Start** menu or the **First Steps** console:
	- Start > All Programs > IBM Websphere > Application Server V6.1 > Profiles > AppSrv01 > Administration Console
	- $\bullet$ Start > All Programs > IBM Websphere > Application Server V6.1 > Profiles > AppSrv01 > First Steps and then click the **Administration Console** option
- Enter the **username and password** that you created in the installation process (see **Websphere 6.1 installation**: [Appendix web application](https://doc.castsoftware.com/display/DOC83/Appendix+-+web+application+server+configuration)  [server configuration\)](https://doc.castsoftware.com/display/DOC83/Appendix+-+web+application+server+configuration) to gain access to the Administration Console
- Once logged in, expand the left hand menu option **Applications** and choose the **Install a new application**option:
	- Step 1: In the displayed screen (the first in a series of wizards), enter the location of your **CAST-CED.EAR** file in the **Local File System** option. You also need to enter the name of the Web application in the **Root Context** section - CAST recommends entering **CAST-CED**. Then click **Next**.
	- Step 2: In the next screen select the module that is to be installed (in most circumstances there will only be one item listed in this screen) to map it to the server. Click **Next**.
	- Step 3: In the next screen, select the web module that is to be installed (in most circumstances there will only be one item listed in this screen) to map it to the correct host (select **default\_host**). Click **Next**.
	- A summary screen will then be displayed listing the options you have chosen. If you are happy, click **Finish** to proceed with the application installation.
	- The application will then be installed. When complete, click Save to save the master configuration.
- When the process is complete, you will return to the screen displayed in **Step 1**.
- Expand the left hand menu option **Applications** and choose the **Enterprise Applications** option.
- A list of applications installed on the server will then be displayed. The application called CAST-CED (or whatever name you chose for the **Root Context** in **Step 1**) will be displayed and you will see that under the column **Application State**, a **red cross** will be displayed indicating that the application has not been started. Tick the box corresponding to CAST-CED and then click the **Start** button.
- If all processes are working correctly, a successful start-up message will be displayed.
- You can now access the CAST Engineering Dashboard/Discovery Portal using the URL:

http://<server\_name>:9080/CAST-CED

You now need to configure the **web.xml** file - see **Step 4 - web.xml configuration** below.

## <span id="page-2-2"></span>Step 4 - web.xml configuration

Before you can use the CAST Engineering Dashboard or CAST Discovery Portal, you need to configure the **web.xml** file. The **web.xml** file contains a variety of configuration settings, however, when first installing the portals, only some of them require changing. Those that require modification are listed below:

 $\bullet$ Make sure database connections are tailored to the server hosting the **CAST Dashboard Service**

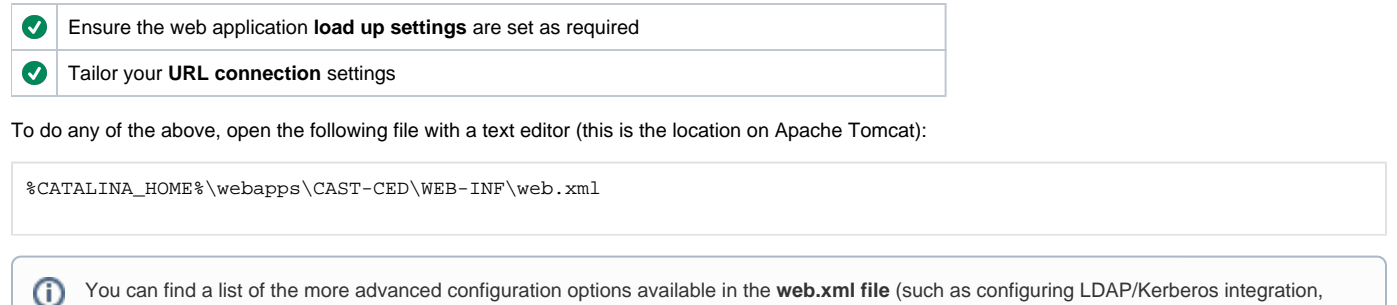

You can find a list of the more advanced configuration options available in the **web.xml file** (such as configuring LDAP/Kerberos integration, connecting via a DataSource, configuring the logging options etc.) in [Dashboard administration:](https://doc.castsoftware.com/display/DOC83/Dashboard+administration) [CAST-CED - Advanced web.xml configuration.](https://doc.castsoftware.com/display/DOC83/CAST-CED+-+Advanced+web.xml+configuration)

### **Connection settings for CAST Dashboard Service**

By default, the **web.xml** file supplied by CAST will contain an uncommented connection settings template for the **CAST Storage Service**:

<span id="page-3-0"></span>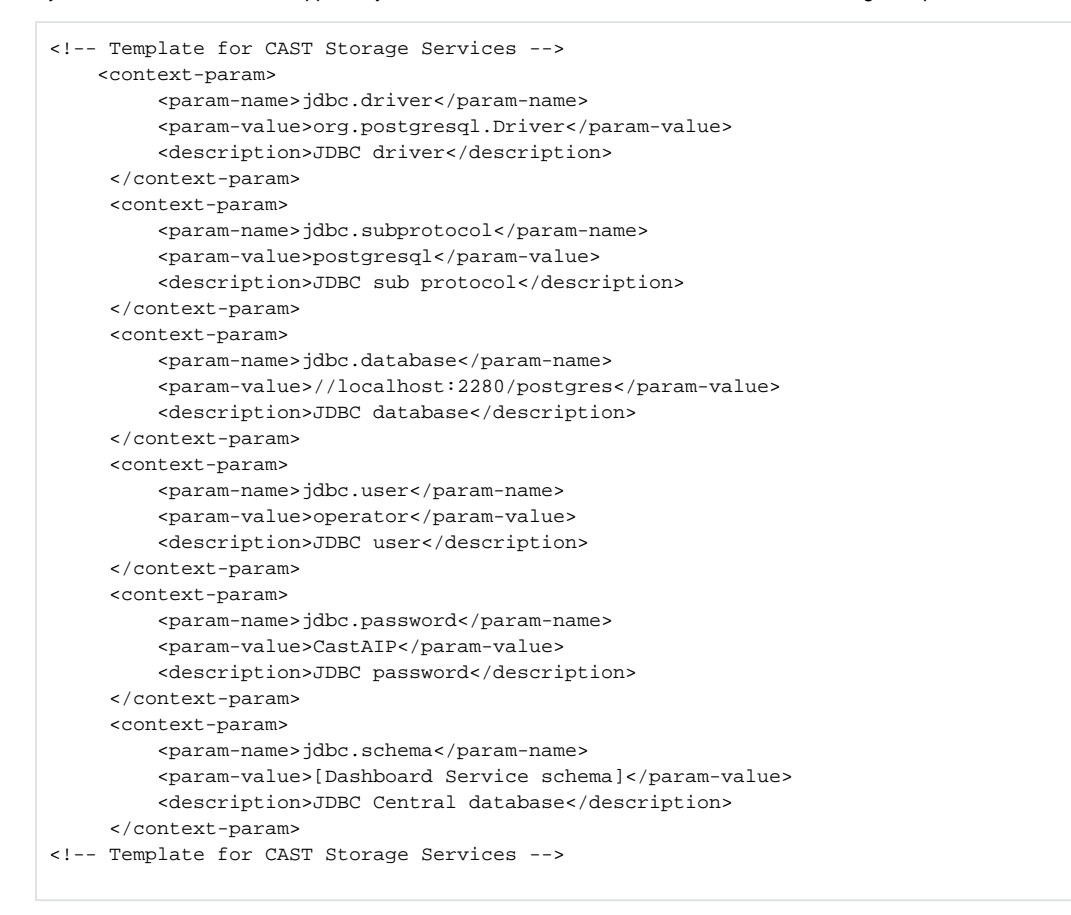

This template is provided **uncommented** so that J2EE compliant application server GUIs (part of the web application administration tool set) can directly edit the connection information if required.

If you prefer to edit the settings yourself, you need to modify the last four **<param-value>** tags in the template above to match your **own environment**. In reality, values two and three will NOT need changing in a CAST Storage Service environment at this initial stage:

- 1. <param-value>**//localhost:2280/postgres**</param-value>
- 2. <param-value>**operator**</param-value>
- 3. <param-value>**CastAIP**</param-value>
- 4. <param-value>**Dashboard Service schema**</param-value>

If you are NOT working in a CAST Storage Service environment, you need to:

- **Comment** the entire CAST Storage Service connection settings template by adding **<!** and **>** around the template section
- **Uncomment** the connection settings you require by removing the **<!** and **>** from the specific template
- Edit the required information

In both cases, following any changes you make, **save the web.xml file** and then **restart** your application server so that the changes are taken into account.

Please note the following: ന

- In **Oracle Server** environments, note that the fields **<param-name>jdbc.user</param-name>** and **<param-name>jdbc.schema< /param-name>** require the same input.
- In **Microsoft SQL Server** environments when using a default instance (as opposed to a named instance), you can simply use the IP address or DNS name to gain access - in other words, omit the **;instance=[InstanceName]:**

```
<context-param>
```
<param-name>jdbc.database</param-name> <param-value>//[IPAddress];instance=[InstanceName]</param-value> <description>JDBC database</description> </context-param>

- In Microsoft SQL Server environments, **Trusted Mode** or **Single Sign-on** is not supported, as such you must enter an RDBMS login and password in the relevant fields in the web.xml file, rather than a Windows login.
- Please refer to the **jTDS documentation** for more information about URL formats for Microsoft SQL Server: [http://jtds.sourceforge.net](http://jtds.sourceforge.net/faq.html#urlFormat) [/faq.html#urlFormat](http://jtds.sourceforge.net/faq.html#urlFormat)

### <span id="page-4-0"></span>**CAST web application start-up settings**

By default the **web.xml** file contains settings that will load the CAST web application when the first user attempts to access the CAST Engineering Dashboard / CAST Discovery Portal following an application server startup or restart. This load process can take some time and thus penalizes the first user to login (all subsequent logins are normal speed).

If you would prefer that the web application is loaded at the same time as the application server is started or restarted, then you need to edit the following line in the **web.xml** file:

<load-on-startup>-1</load-on-startup>

#### Change this to:

```
<load-on-startup>1</load-on-startup>
```
Following any changes you make, **save the web.xml file** and then **restart** your application server so that the changes are taken into account.

### <span id="page-4-1"></span>**URL access configuration**

By default, the **web.xml** file is configured to launch the **CAST Engineering Dashboard** when users go to the URL:

- http://YOUR\_SERVER\_NAME:8080/CAST-CED Apache Tomcat
- http://YOUR\_SERVER\_NAME:9080/CAST-CED IBM Websphere

If users want to access the **CAST Discovery Portal**, they need to use the following URL:

- http://YOUR\_SERVER\_NAME:8080/CAST-CED/OpenAIP Apache Tomcat
- http://YOUR\_SERVER\_NAME:9080/CAST-CED/OpenAIP IBM Websphere

If you prefer users to be able to access the **CAST Discovery Portal** using:

http://YOUR\_SERVER\_NAME:<port\_number>/CAST-CED

you need to re-configure the **web.xml file**. Open the web.xml file with a text editor (this is the location on Apache Tomcat):

%CATALINA\_HOME%\webapps\CAST-CED\WEB-INF\web.xml

In this file, locate the following section:

```
<welcome-file-list>
         <welcome-file>OpenPortal</welcome-file>
         <welcome-file>index.html</welcome-file>
</welcome-file-list>
```
Change this section to:

```
<welcome-file-list>
         <welcome-file>OpenAIP</welcome-file>
         <welcome-file>index.html</welcome-file>
</welcome-file-list>
```
Following any changes you make, **save the web.xml file** and then **restart** your application server so that the changes are taken into account. Users can now access the CAST Discovery Portal using the URL:

http://YOUR\_SERVER\_NAME:<port\_number>/CAST-CED

Note that if you do make this change to the web.xml file, users then requiring access to the **CAST Engineering Dashboard** will need to use the following dedicated URL instead:

http://YOUR\_SERVER\_NAME:<port\_number>/CAST-CED/OpenPortal

# <span id="page-5-0"></span>Populate the CAST Dashboard Service

When all previous installation operations have been successfully completed, you are now ready to use the **CAST Management Studio** to populate the CAST Dashboard Service with Quality Rule information via snapshot generation. See [Onboarding an Application in CAST AIP](https://doc.castsoftware.com/display/DOC83/Onboarding+an+Application+in+CAST+AIP) for more information.

Please note that this step is optional at this point, but CAST recommends that you carry this out BEFORE you manage and configure users and O roles (see [CAST-CED - Managing users and roles](https://doc.castsoftware.com/display/DOC83/CAST-CED+-+Managing+users+and+roles)). This is simply because the contents of your CAST Dashboard Service (i.e. the Quality Rule result data) are used to determine access rights for users through roles, therefore if your CAST Dashboard Service is empty, Role configuration is not possible

# <span id="page-5-1"></span>Initial portal login

To access the CAST portals, point your browser to:

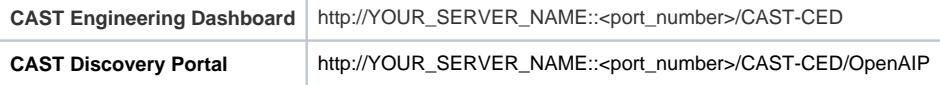

⊙

- Note that the above URLs are the default depending on the changes you may have made in the **web.xml file** (see **URL access configuration** (above) for more information), the above URLs may not launch what you expect.
- The default user login and password combination for either portal is CAST/CAST this user has **administrative privileges** and should therefore be used with caution.

Enter the login and password combination:

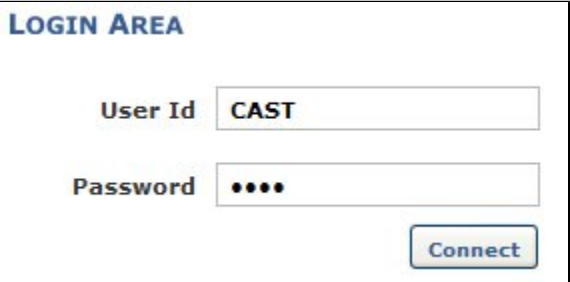

Click the **Connect** button to begin the connection process.

If the login is successful, you will be presented with a page similar to the following (depends on the user used to log in):

## <span id="page-5-2"></span>CAST Engineering Dashboard

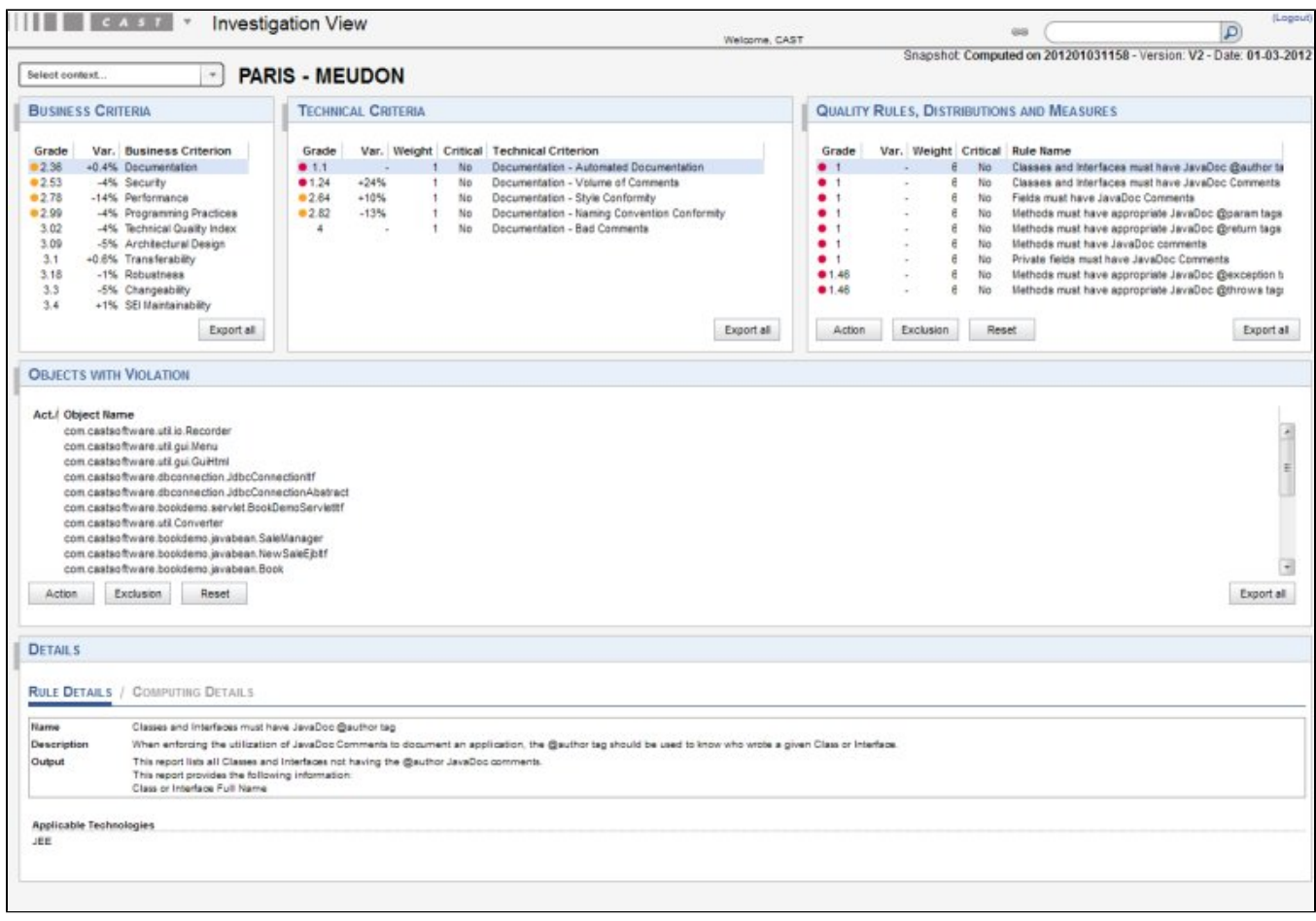

### If a warning is displayed as follows:

Context Liseful Links Search Bread Crumbs G The central repository does not contain any Snapshot. Page can not be displayed. Check with portal administrator if you are authorized to access the requested information.

...you have not yet used the **CAST Management Studio** to generate any snapshots. See [Onboarding an Application in CAST AIP](https://doc.castsoftware.com/display/DOC83/Onboarding+an+Application+in+CAST+AIP) for more information.

<span id="page-6-1"></span><span id="page-6-0"></span>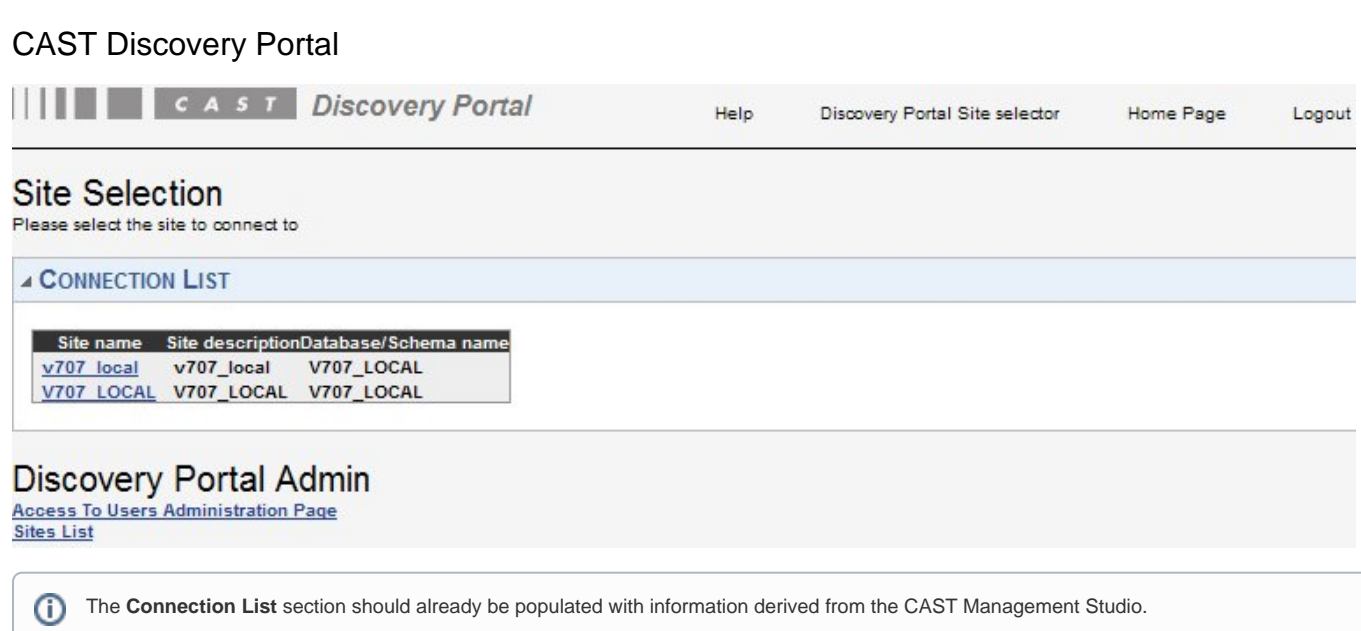

# Site List configuration (optional)

Note that the **CAST Management Studio** will manage the Site List for you automatically, as such the only reason to manually configure the Site List is in a situation where you need to add an additional site that is NOT managed via the CAST Management Studio for whatever reason.

#### The Site List is used as follows:

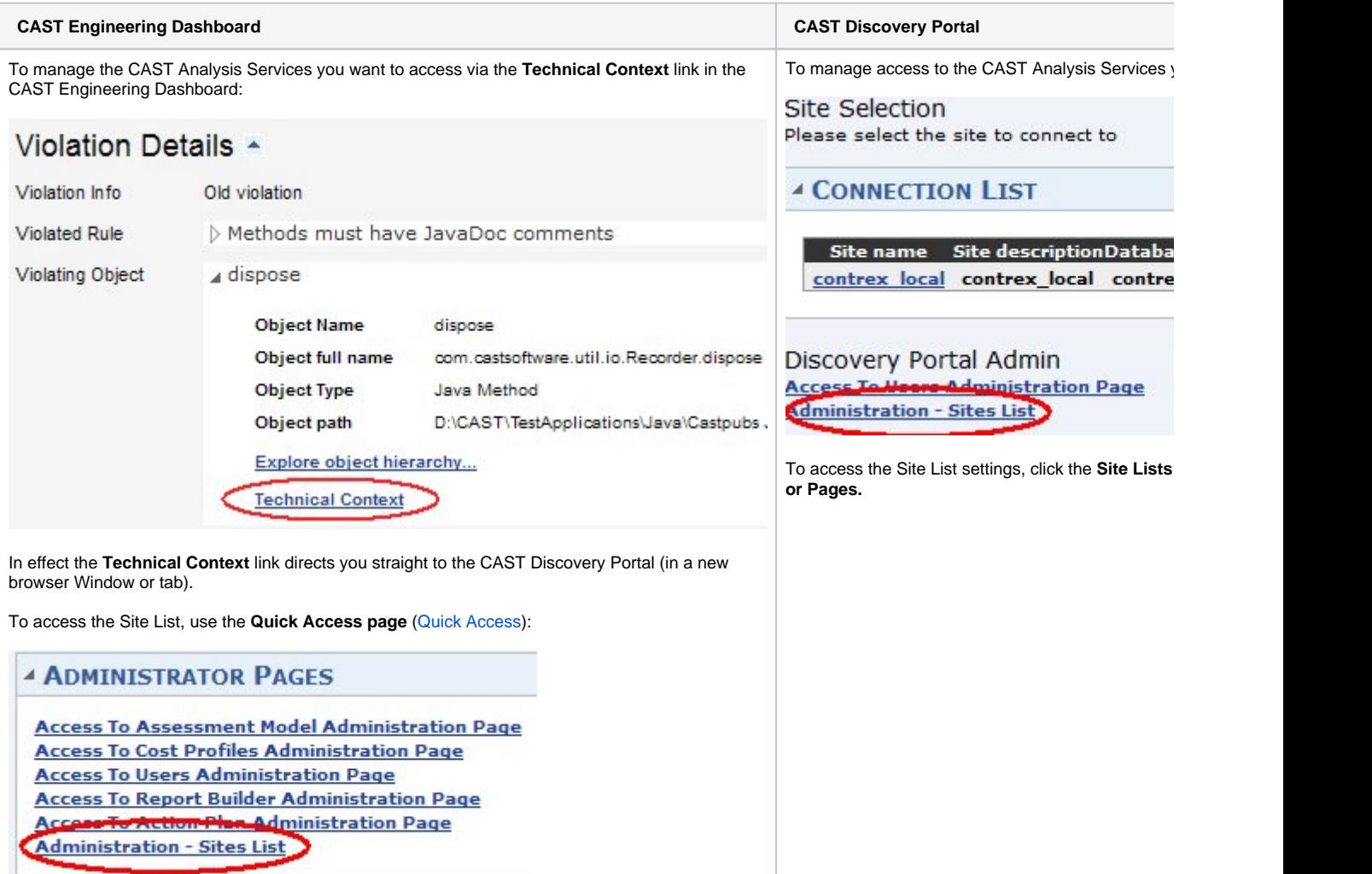

In both instances, the following screen will be displayed. This screen lists the CAST Analysis Services that have ALREADY been defined in the CAST Management Studio:

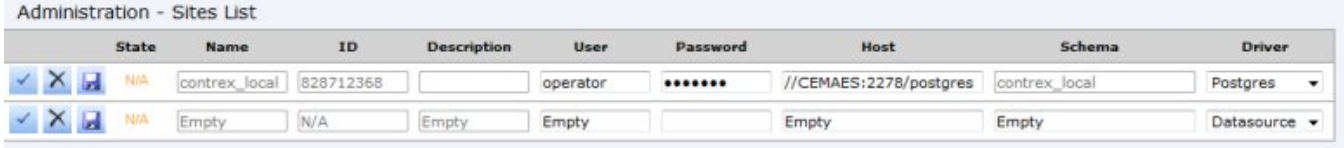

#### **Back to CAST Dashboard**

The **State** column indicates the current status of the site and its configuration settings:

- $\blacksquare$  N/A will be displayed when the page is first loaded. This is because the status of the site is not known at this time.
- will be displayed after entering configuration settings and clicking either the or the **or the icons** to test or save the site and the test connection fails. In this case you need to amend the settings.
- <span id="page-7-0"></span>will be displayed after entering configuration settings and clicking either the or the least or save the site and the test  $\bullet$ connection succeeds.

➀

### **Add a new Site**

To add a new site, you need to enter appropriate connection information into each field. This is summarized below:

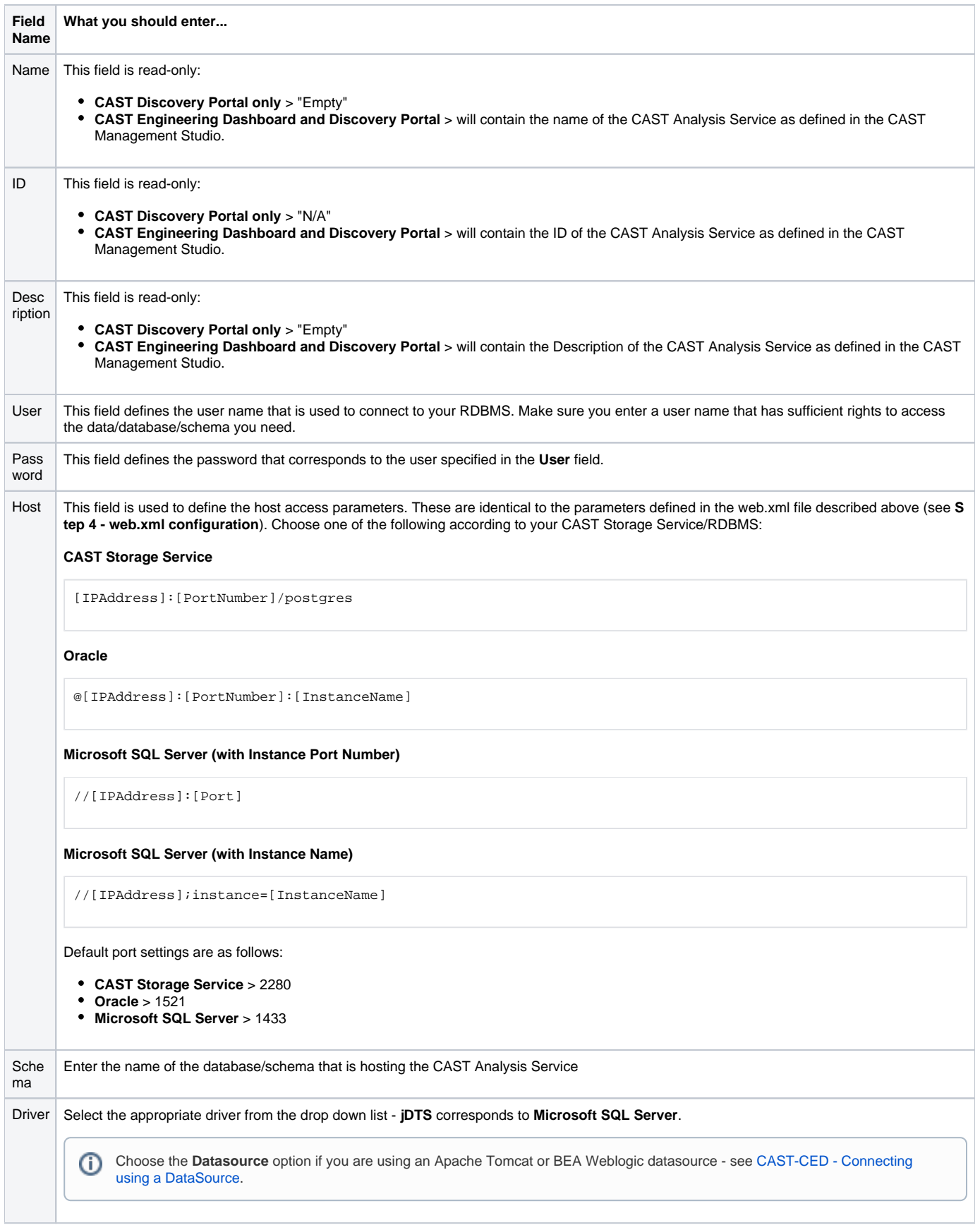

- Once the information is entered, use the **button to test the connection. If the information is correct, a message "Valid Profile" will be**  $\bullet$ displayed. If not, then a warning message will appear - check your settings and try again.
- Next click the **button to save the site configuration**. The "Site registered" message will be displayed.

### <span id="page-9-0"></span>**Delete an existing site**

⊕

To delete an existing site from the Connection List:

- Select **Site Lists** from the **Administrator pages** section in **Quick Access to**
- Click the **button corresponding to the site you want to delete.** The site will be removed from the Site List.

Deleting a Site only deletes the connection information, not the physical database that it refers to.

### <span id="page-9-1"></span>**Updating an existing site**

To update an existing site from the Connection List:

- Select **Site Lists** from the **Administrator pages** section in **Quick Access to**
- Make the necessary changes to the site information
- Click the **button** to test the connection.
- If the test is successful ("Valid Profile" message) click to save the settings.

### <span id="page-9-2"></span>**Adding a site using a DataSource**

To add a site when using a DataSource to connect to your CAST Dashboard Service (see [CAST-CED - Connecting using a DataSource\)](https://doc.castsoftware.com/display/DOC83/CAST-CED+-+Connecting+using+a+DataSource), you need to do the following:

- In the **Host** field, enter the name of your DataSource
- In the **Schema** field, enter the name of the database/schema hosting your site (Analysis Service)
- **In the Driver field, choose the "DataSource" option**
- It is not necessary to fill in any other fields, however, please make sure you remove the text "Empty" from fields that are not used in this scenario particularly the "User" field - otherwise the connection may fail.

# <span id="page-10-0"></span>Managing users and roles for the CAST portals

Once the above configuration settings and installation processes have been completed, you can then go on to manage users and roles for your CAST Engineering Dashboard and CAST Discovery Portal. Please see [CAST-CED - Managing users and roles.](https://doc.castsoftware.com/display/DOC83/CAST-CED+-+Managing+users+and+roles)

# <span id="page-10-1"></span>Additional information

You can find additional information about **advanced configuration changes** in [Legacy CAST Engineering Dashboard and CAST Discovery Portal](https://doc.castsoftware.com/display/DOC83/Legacy+CAST+Engineering+Dashboard+and+CAST+Discovery+Portal) such as:

- [CAST-CED Advanced web.xml configuration](https://doc.castsoftware.com/display/DOC83/CAST-CED+-+Advanced+web.xml+configuration)
	- [CAST-CED Active Directory LDAP and Kerberos integration](https://doc.castsoftware.com/display/DOC83/CAST-CED+-+Active+Directory+LDAP+and+Kerberos+integration)
	- [CAST-CED Changing theme and style](https://doc.castsoftware.com/display/DOC83/CAST-CED+-+Changing+theme+and+style)
	- [CAST-CED Configure the CSV delimiter for Export to CSV feature](https://doc.castsoftware.com/display/DOC83/CAST-CED+-+Configure+the+CSV+delimiter+for+Export+to+CSV+feature)
	- [CAST-CED Configure the hard disk location for auto generated PDF reports](https://doc.castsoftware.com/display/DOC83/CAST-CED+-+Configure+the+hard+disk+location+for+auto+generated+PDF+reports)
	- [CAST-CED Configure the log](https://doc.castsoftware.com/display/DOC83/CAST-CED+-+Configure+the+log)
	- [CAST-CED Connecting to a Microsoft SQL Server with a Windows Active Directory domain user](https://doc.castsoftware.com/display/DOC83/CAST-CED+-+Connecting+to+a+Microsoft+SQL+Server+with+a+Windows+Active+Directory+domain+user)
	- [CAST-CED Connecting using a DataSource](https://doc.castsoftware.com/display/DOC83/CAST-CED+-+Connecting+using+a+DataSource)
	- [CAST-CED Disabling Technical Context link to the CAST Discovery Portal](https://doc.castsoftware.com/display/DOC83/CAST-CED+-+Disabling+Technical+Context+link+to+the+CAST+Discovery+Portal)
	- CAST-CED Enabling and disabling the AppMarg link
	- [CAST-CED Setting the maximum number of cached JDBC connections](https://doc.castsoftware.com/display/DOC83/CAST-CED+-+Setting+the+maximum+number+of+cached+JDBC+connections)
- [CAST-CED Managing users and roles](https://doc.castsoftware.com/display/DOC83/CAST-CED+-+Managing+users+and+roles)
- [CAST-CED Date display formatting](https://doc.castsoftware.com/display/DOC83/CAST-CED+-+Date+display+formatting)
- [CAST-CED Troubleshooting](https://doc.castsoftware.com/display/DOC83/CAST-CED+-+Troubleshooting)

There is also additional information about implementing an enhanced security configuration for your application server in [Common security configuration](https://doc.castsoftware.com/display/DOC83/Common+security+configuration+options+for+web+application+deployment)  [options for web application deployment:](https://doc.castsoftware.com/display/DOC83/Common+security+configuration+options+for+web+application+deployment)

- [Configuring the use of secure https protocol with Tomcat for the CAST web applications](https://doc.castsoftware.com/display/DOC83/Configuring+the+use+of+secure+https+protocol+with+Tomcat+for+the+CAST+web+applications)
- $\bullet$ [Setting up a Reverse Proxy on Apache web server](https://doc.castsoftware.com/display/DOC83/Setting+up+a+Reverse+Proxy+on+Apache+web+server)
- [Disabling insecure HTTP methods in Apache Tomcat webdav](https://doc.castsoftware.com/display/DOC83/Disabling+insecure+HTTP+methods+in+Apache+Tomcat+-+webdav)
- [Disabling weak SSL cipher suites to improve security](https://doc.castsoftware.com/display/DOC83/Disabling+weak+SSL+cipher+suites+to+improve+security)